# **UBio –X Face**

**چهره ، کارت ، شناسه و رمز Access Control Terminal**

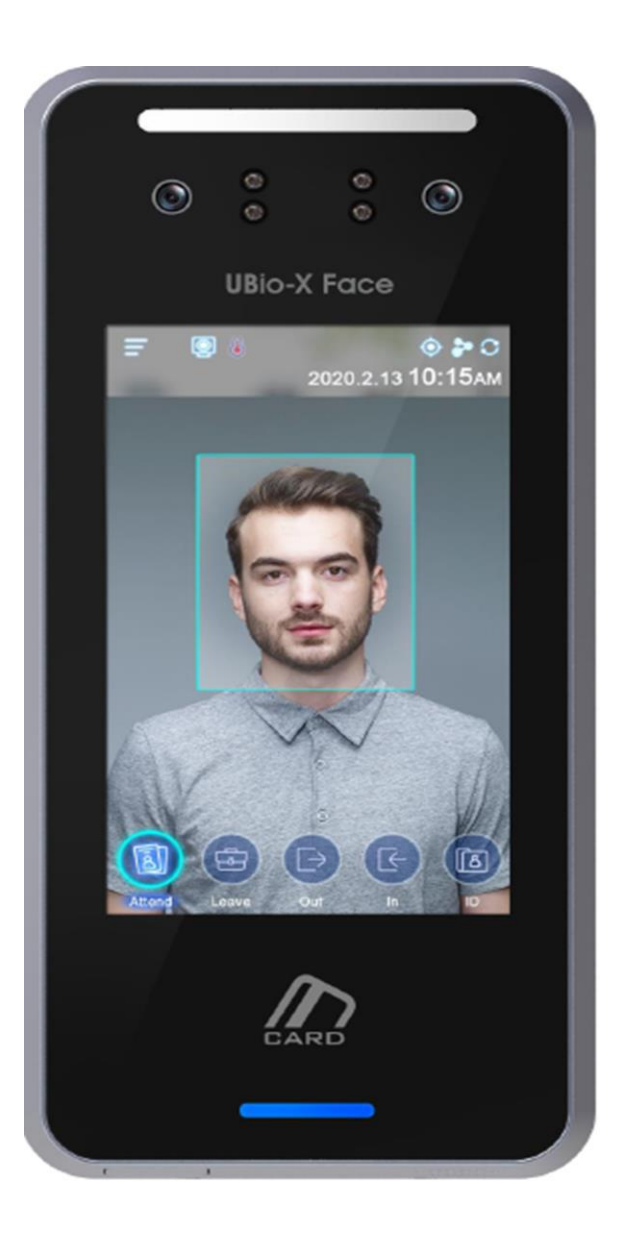

**Bamdad Sanat Pasargad** 

T 02144020051 E info@bsptronics.com

I www.bsptronics.com

# ویژگی های اصلی دستگاه UBio-X Face

پیکربندی دستگاه

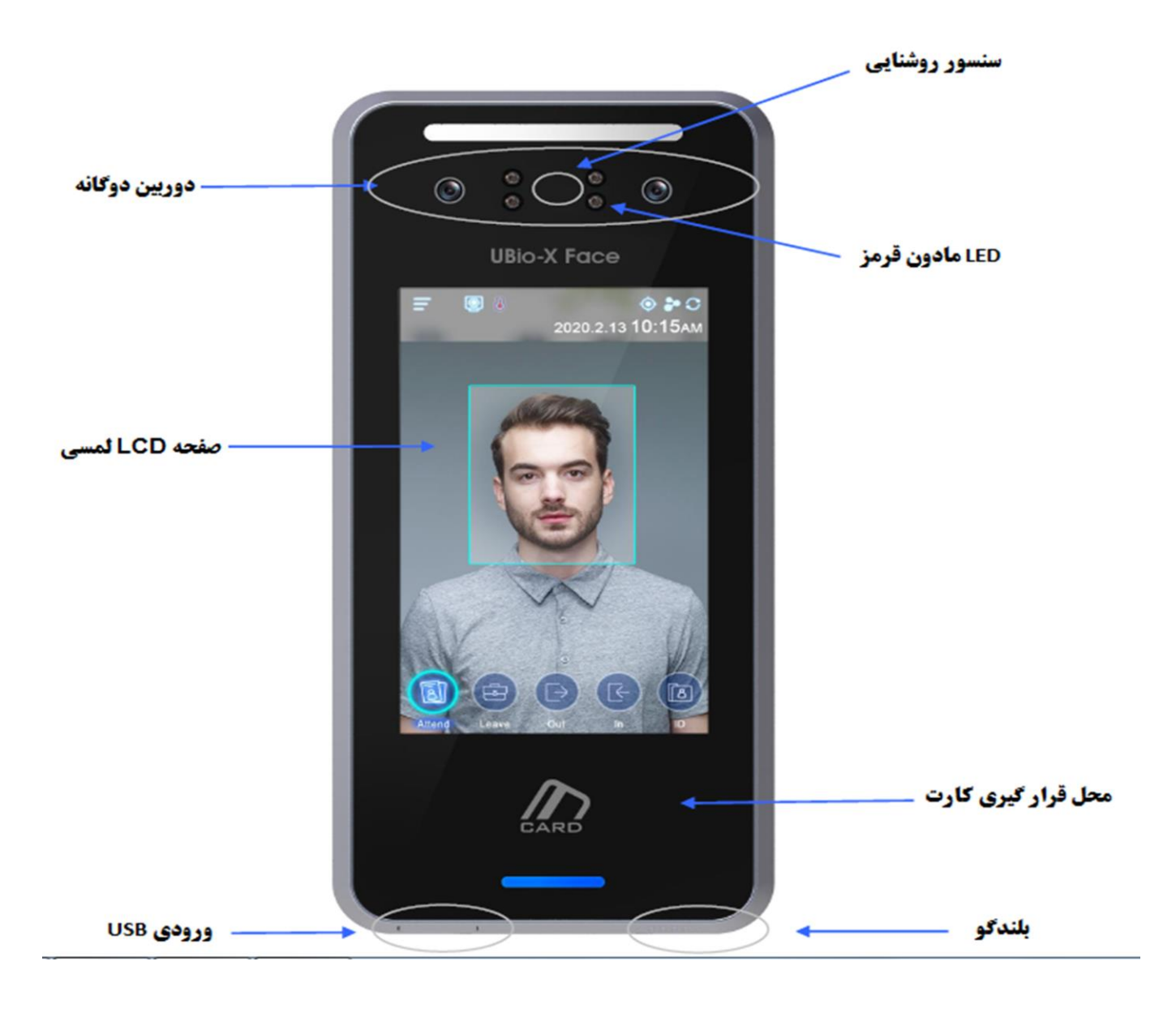

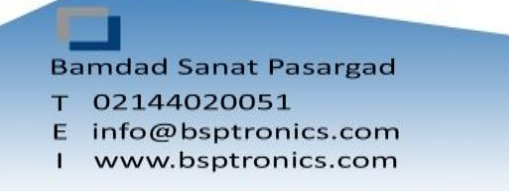

# مشخصات صفحه نمایش دستگاه UBio-X Face

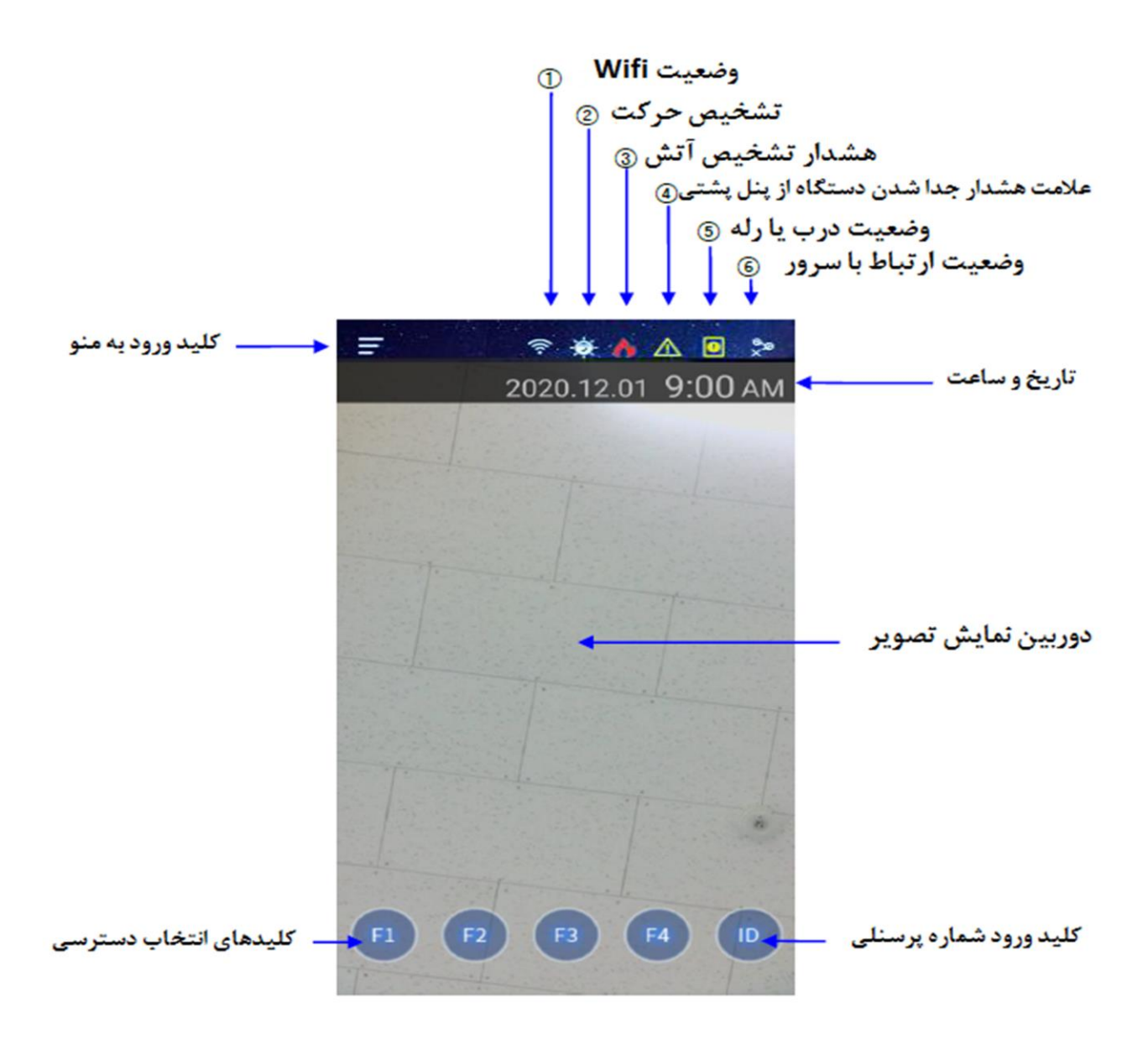

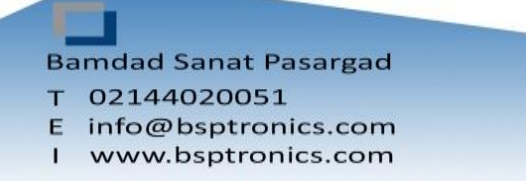

# **UBio-X Face مستكاه UBio-X Face**

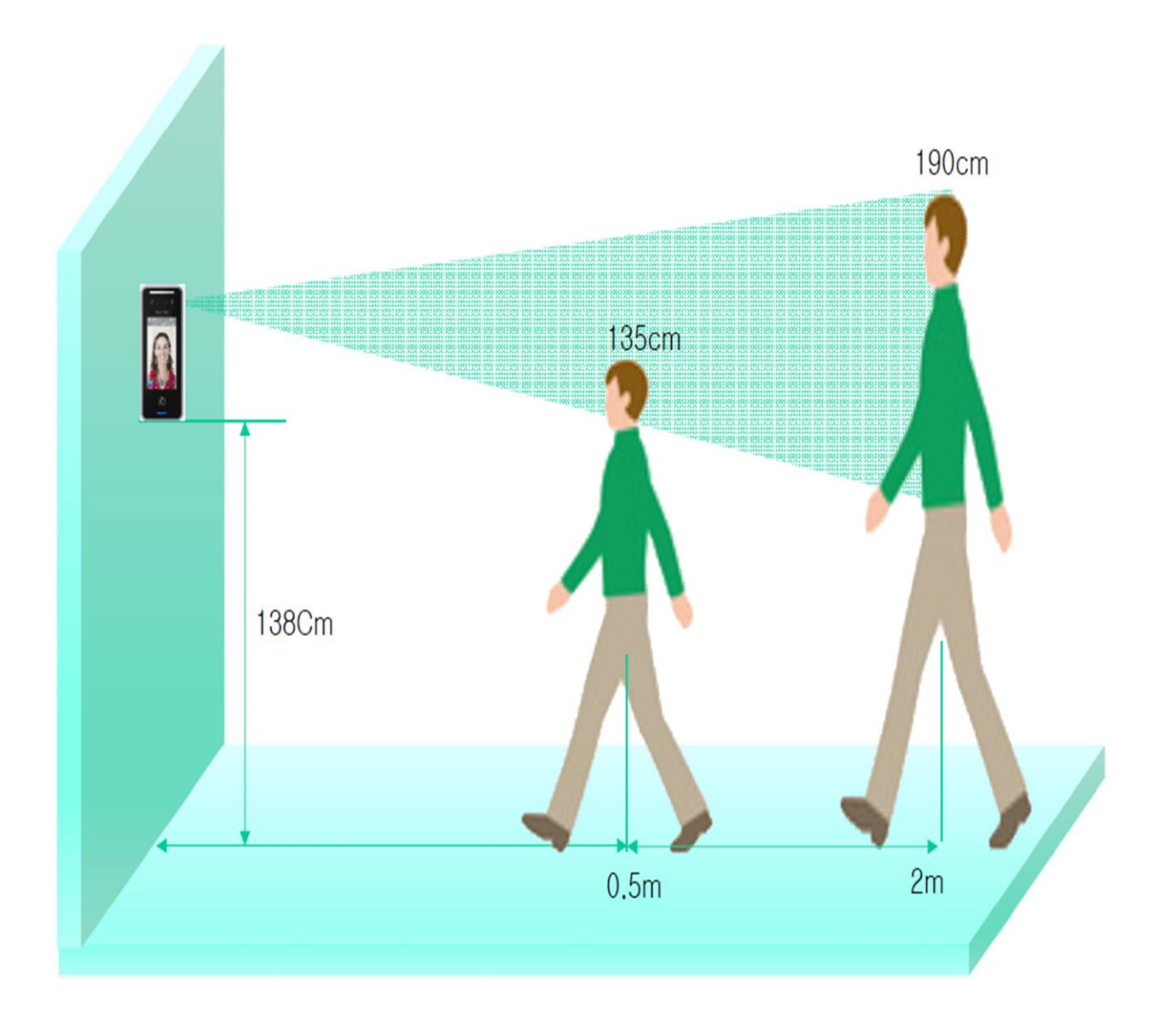

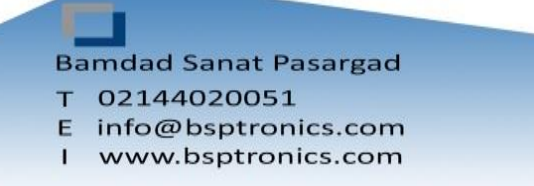

4

# منوهای اصلی دستگاه UBio-X Face

**با انتخاب کلید وارد منو شوید**

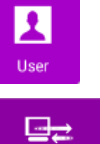

7 Application

**منو USER جهت تعریف، ویرایش و یا حذف پرسنل به کار میرود.**

**منو Network جهت تنظیمات ارتباط دستگاه با سرور نرم افزار UNIS میباشد.**

**منو Application جهت تنظیم مد دستگاه روی حالت های Control Access حضوروغیاب یا رستوران،همچنین فعالسازی کلیدهای ماموریت،مرخصی روی صفحه** 

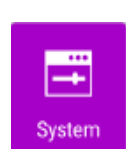

嘂 Terminal

**منو System جهت تنظیم تعداد شماره پرسنلی،اجباری کردن تردد با الگوی خاص،تنظیمات کیفیت شناسایی اثر انگشت،چهره فعال سازی شناسایی انگشت جعلی، تنظیمات تاریخ و زمان،تنظیم نوع شناسایی)اثر انگشت،چهره،کارت،شناسه یا**  ترکیبی)حذف ترددها و اطلاعات پرسنل و بازیابی تنظیمات کارخانه میباشد.

**منو Terminal جهت تنظیمات صدای دستگاه، تنظیمات کارت،تنظیمات رله، تنظیمات قفل و تنظیمات خروجی 485RS ، 232RS ، Wiegand دستگاه**

**منوی Display جهت تنظیم تم زمینه ، تنظیم دوربین جهت گرفتن عکس از پرسنل مجاز یا غیر مجاز ، زبان دستگاه، server Screen، نمایش مشخصات یا شماره کارت روی دستگاه هنگام ثبت تردد، مدیریت پیام ها روی دستگاه.**

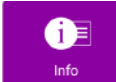

墜 Display

**منوی Info جهت نمایش اطالعات ذخیره شده دستگاه ، پرسنل ، شبکه ،الگ ها و .....**

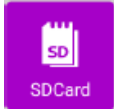

**منو CARD SD جهت تخلیه اطالعات تردد و پرسنل دستگاه از طریق SD،همچنین وارد کردن اطالعات پرسنل و عکس می باشد.**

**نکته: در هر منو پس از ویرایش منو، تغییرات ذخیره گردد.**

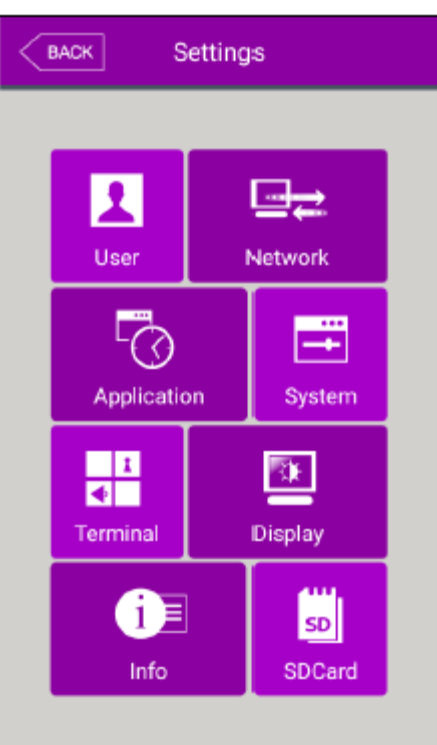

**Bamdad Sanat Pasargad** T 02144020051 E info@bsptronics.com

I www.bsptronics.com

# **منوی USER**:

**جهت تعریف ، ویرایش ، حذف ، نمایش پرسنل و حذف همه از این منو استفاده میشود.**

# **تعریف )Add ):**

**جهت اضافه کردن پرسنل پس از انتخاب گزینه Add شناسه پرسنل را وارد کرده OK میکنیم. الزم به ذکر است شناسه پرسنلی از 2 تا 8 کاراکتر قابل تنظیم میباشد.)شکل شماره 1(**

**در منوی USER جهت تعریف چهره ، کارت یا رمز روی منوی آن کلیک کرده و تعریف میکنیم.)شکل شماره 2(**

# **تعریف چهره:**

**برای تعریف چهره گزینه Face را از منوی User Add انتخاب کرده ، چهره را داخل کادر تعیین شده تنظیم کرده و دکمه استارت را میزنیم .**

**پس از ثبت چهره دکمه OK را زده که چهره ذخیره گردد.**

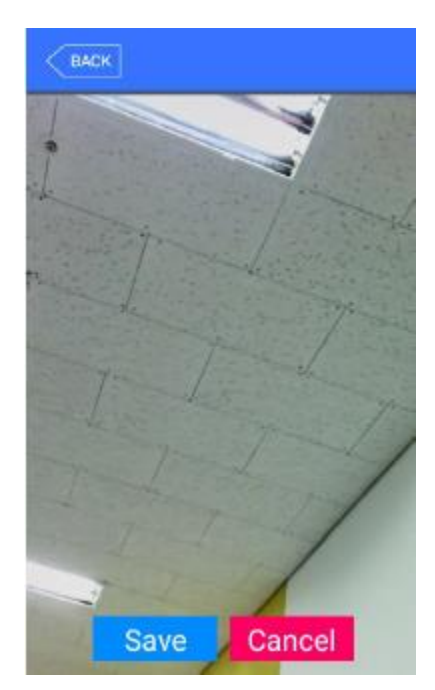

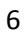

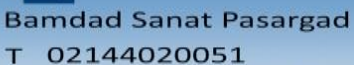

شکل شماره ۱)

 $\overline{3}$ 

6

9

**OK** 

- E info@bsptronics.com
- $\mathbf{I}$ www.bsptronics.com

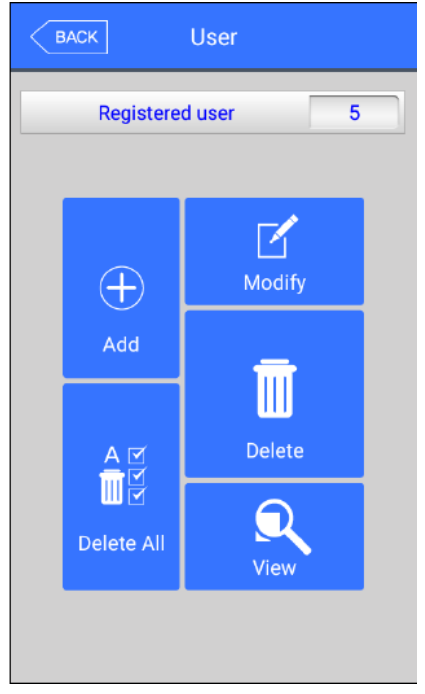

**Add User** 

Input User ID

0002

 $\overline{2}$ 

5

8

 $\Omega$ 

 $\epsilon$  BACK

1

 $\boldsymbol{\varDelta}$ 

7

 $\mathbf{X}$ 

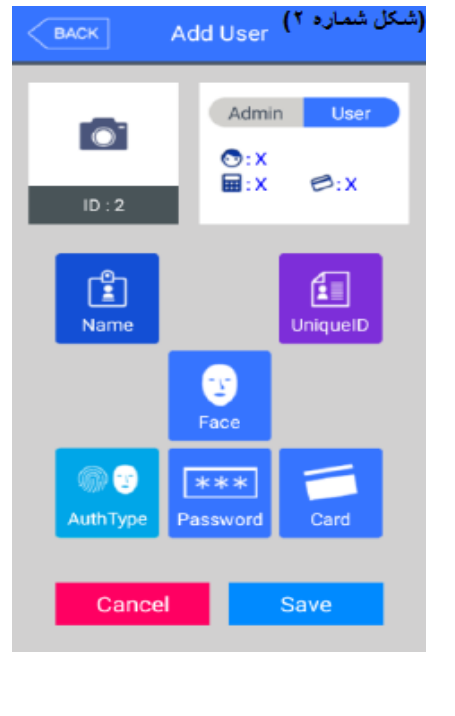

# **تعریف کارت:**

**برای تعریف کارت گزینه Card را از منوی User Add انتخاب کرده و کارت خود را در مقابل دستگاه میگیریم.)شکل شماره 6( توجه : دستگاه 2 pro X -UBio از کارت های فرکانس Mhz1356 و Khz125 به صورت همزمان پشتیبانی میکند.**

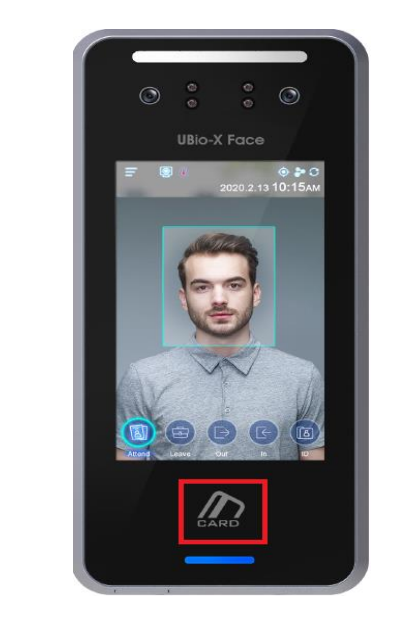

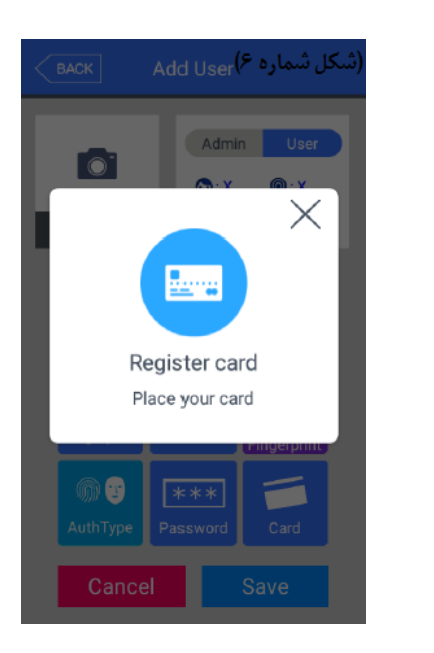

### **تعریف پسورد:**

**برای تعریف پسورد گزینه Password را از منوی User Add انتخاب کرده و 2بار پسورد را میزنیم.)شکل شماره 7( پسورد گذاشته شده باید بین 1 تا 8 کاراکتر باشد.**

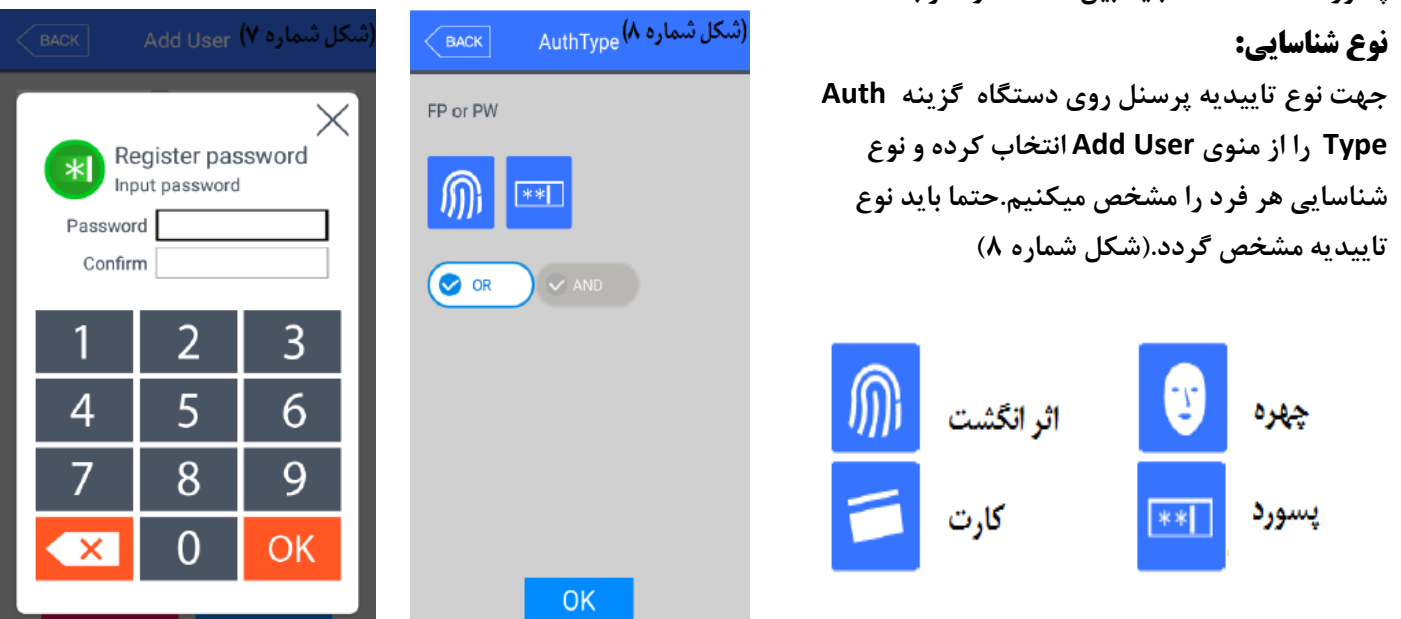

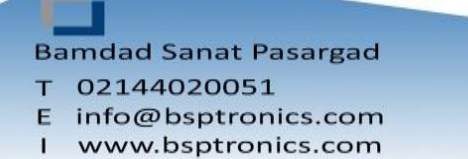

# **منوی Option:**

**در این منو حالت N1: چهره و اثر انگشت فعال یا غیر فعال میگردد. N1: به حالت شناسایی گویند که نیاز به وارد کردن کد کاربر نباشد. 1:1 در این حالت ابتدا باید کد کاربر وارد شود سپس شناسایی انجام گیرد.**

**نکته: مدیر دستگاه نیز در این منو قابل تنظیم میباشد.** 

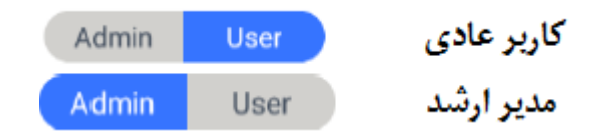

⇒

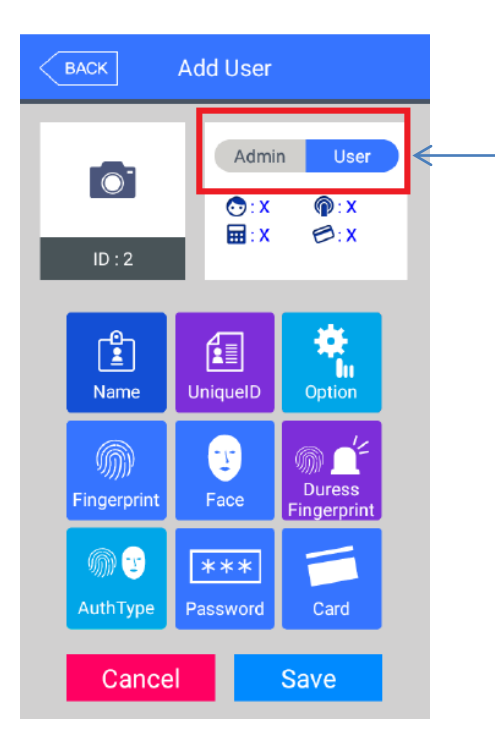

# **منوی شبکه)Network):**

**در منوی Network اطالعات شبکه به دو حالت Static(دستی( یا DHCP( اتوماتیک( روی دستگاه تعریف میشود. همچنین آدرس سرور و شماره دستگاه در این منو مشخص می شوند.**

 **Port دستگاه 0879 می باشد.**

**ID Terminal همان شماره دستگاه می باشد.**

**توجه : شماره دستگاهی که در این قسمت میگذارید نباید تکراری باشد و باید همین شماره ترمینال را داخل نرم افزار UNIS قسمت Terminal Add اضافه کنید.**

 **Wireless در این منو آپشنال می باشد و در صورت نیاز به دستگاه اضافه میگردد.**

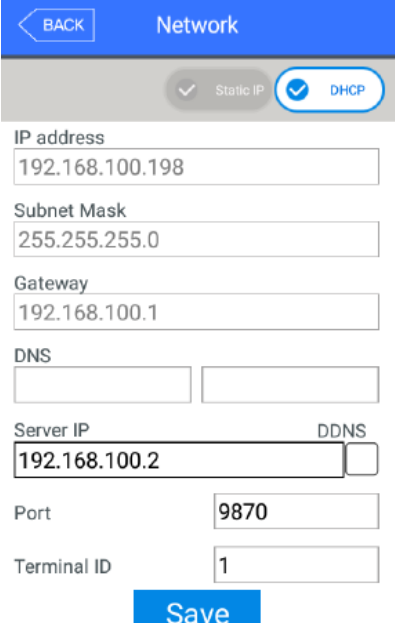

**Bamdad Sanat Pasargad** T 02144020051 E info@bsptronics.com

 $\mathbf{I}$ www.bsptronics.com

# **منوی Application:**

**در این منو مد دستگاه سه حالت Control Access(کنترل تردد(، A&T( حضور و غیاب( Meal(رستوران( دارد. درهر بخش میتوان زمان های مربوط را تنظیم کرد . به طور مثال اگر دستگاه در مد Mealباشد میتوان زمان صرف ناهار، شام و غیره ... را تعریف کرد یا اگر در مد حضور و غیاب باشد میتوان گفت دستگاه از ساعت X تا ساعت Y در مد تردد عادی ،ماموریت یا مرخصی قرار گیرد.**

**همچنین در منوی key Function میتوان کلید های مرخصی ،ماموریت ، ورود یا خروج را جهت استفاده روی صفحه اصلی فعال نمود.**

**قسمت Time Blocking برای فاصله زمانی جهت ثبت تردد بعدی برای هر فرد می باشد.**

# **منوی سیستم)SYSTEM):**

**جهت تنظیم طول شماره پرسنلی از قسمت Length ID User بین 2 تا 0 رقم قابل تنظیم می باشد. در قسمت Authentication میتوان نوع حالت دریافت اطالعات دستگاه را تنظیم نمود که 4 حالت قابل تنظیم میباشد**

> **Only Terminal(فقط دستگاه(، Server/Terminal( اول دستگاه بعد نرم افزار(، Terminal/Server(اول نرم افزار بعد دستگاه( Only Server( فقط نرم افزار(**

**در قسمت Registeration Mandatory میتوان روی دستگاه اجبار گذاشت که با کدام حالت شناسایی تردد ثبت شود)چهره،اثر انگشت،کارت، رمز و نام(.**

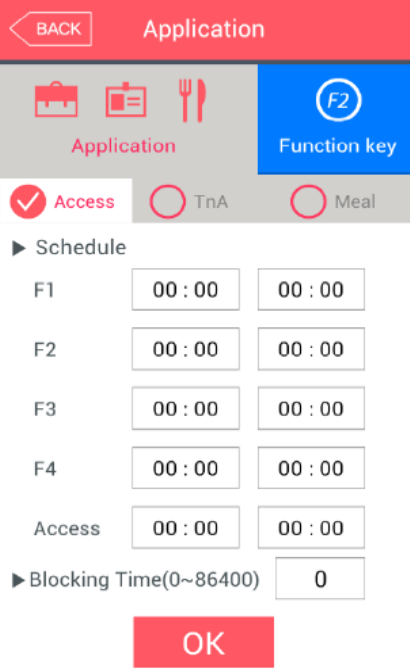

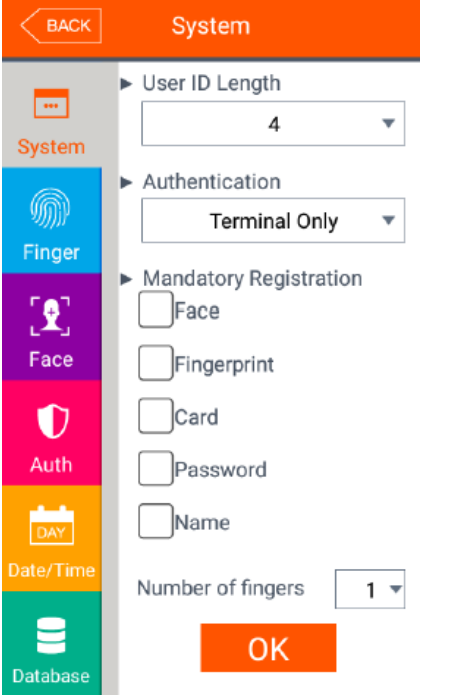

**Bamdad Sanat Pasargad** T 02144020051 E info@bsptronics.com

www.bsptronics.com

# **قسمت FINGER از منوی SYSTEM:**

**در این قسمت کیفیت شناسایی سنسور اثر انگشت را میتوان تغییر داد، به صورت پیش فرض حالت N1:( تشخیص(روی عدد 5 و حالت 1:1)تطبیق( روی عدد 4 می باشد. در صورت امکان اعداد را تغییر ندهید ،ممکن است شناسایی اثر انگشت حساستر شود ویا جا بجا شناسایی کند.**

**همچنین در قسمت detection finger Fake میتوان شناسایی اثر انگشت جعلی را روی دستگاه فعال نمود.**

#### **قسمت Face از منوی SYSTEM:**

**در این منو نیز تنظیمات مربوط به چهره و دوربین قابل ویرایش است. در صورت امکان تنظیمات Default دستگاه تغییر نکند.**

# **level Matching( سطح تطابق(:**

**در این قسمت میتوانیم حساسیت سنسور تشخیص چهره را زیاد یا کم کنیم**

# **Size Face (سایز چهره(:**

**دستگاه 2 xpro Ubio قابلیت تشخیص چهره تا فاصله 3 متر را دارد در این قسمت میتوان فاصله شناسایی را تنظیم کرد ، هرچقدر عدد به سمت پاین بیاید با فاصله بیشتری شناسایی انجام میشود.**

#### **:Multi Face detection**

**از قابلیت های دیگر دستگاه 2 XPro Ubio میتوان به تشخیص 3 نفر به صورت همزمان اشاره کرد . این قابلیت در این قسمت با تیک زدن این گزینه فعال میگردد.**

# **Detection Mask(شناسایی با ماسک(:**

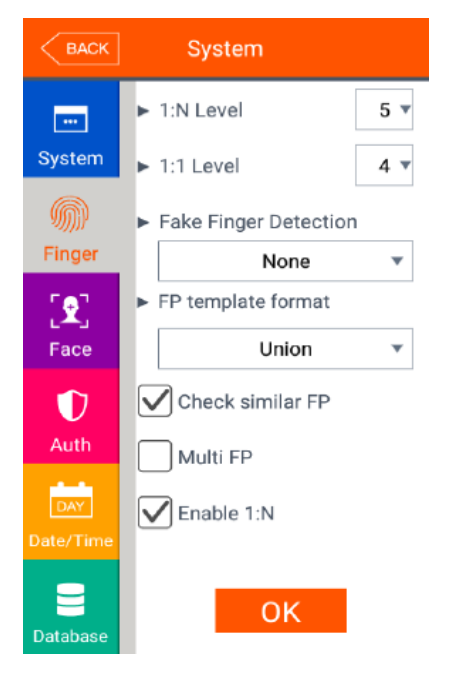

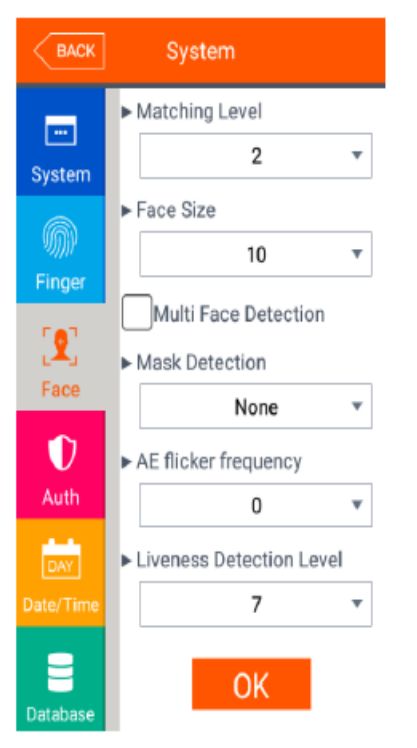

**Bamdad Sanat Pasargad** T 02144020051 info@bsptronics.com E

www.bsptronics.com

**وجه تمایز دستگاه 2 XPro Ubio بادیگر دستگاه شناسایی با ماسک میباشد . با فعال کردن این گزینه از ورود افراد بدونه ماسک جلو گیری میشود.** 

**گزینه Guide تشخیص چهره انجام میشود و فقط اخطار میدهد که از ماسک استفاده کنید.**

**گزینه Restrictو Restrict-High بدونه داشتن ماسک تشخیص چهره انجام نمیشود.**

# **:AE flicker frequency**

**در این قسمت اگر نور مزاحم دارید میتوانید آنرا از بین ببرید.**

#### **:Liveness Detection level**

**در این قسمت میتوان حساسیت شناسایی چهره جعلی را تنظیم کرد به صورتی که هرچقدر عدد باال برود حساسیت دستگاه بیشتر میشود و شناسایی با سرعت پایین تری انجام میشود.** 

#### **قسمت Auth از منوی SYSTEM:**

**نوع تاییدیه )چهره،اثر انگشت،کارت، شناسه و یا ترکیبی از این گزینه ها( مشخص می گردد.**

# **منوی تاریخ و زمان)Time/Data )از منوی SYSTEM:**

**در این منو میتوان در قسمت Synchronization Time حالت Auto یا Manual دستگاه را مشخص کرد. در صورت انتخاب گزینه Auto زمان و تاریخ از سرور نرم افزار UNIS گرفته می شود. همچنین در این منو میتوان فرمت روز و ماه و سال را تغییر داد.**

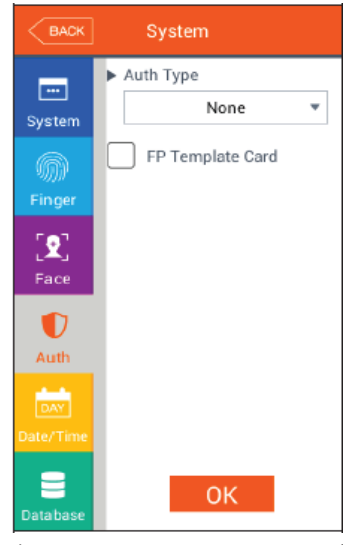

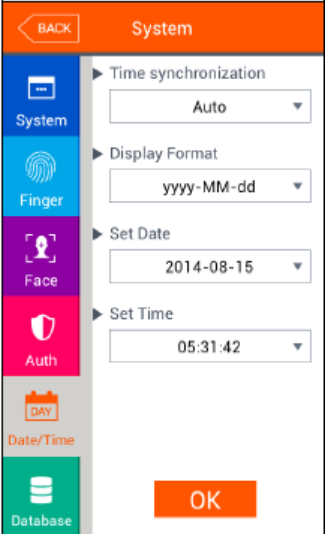

**Bamdad Sanat Pasargad** T 02144020051 info@bsptronics.com E. www.bsptronics.com 11

### **منوی Database از منوی SYSTEM:**

**جهت پاک کردن اطالعات پرسنل ،اطالعات تردد،عکس های تردد،پاک کردن تنظیمات دستگاه و یا بازیابی دستگاه به حالت کارخانه از این منو استفاده می گردد.**

**توجه: در صورت حذف ترددها یا بازیابی به حالت کارخانه ، اطالعات قابل بازیابی نمی باشد .**

### **منوی Terminal:**

#### **قسمت Sound از منوی Terminal:**

**جهت تنظیم صدای دستگاه همچنین صدای کلید های منو از این منو استفاده می گردد.**

# **قسمت Option از منوی Terminal:**

**تنظیمات مربوط به کارت، که در قسمت number Card Read اگر کارتی نزدیک سنسور کارت گرفته شود شماره کارت را نمایش می دهد و در قسمت Format Card میتوان Format کارت را تغییر داد.**

#### **قسمت Input از منوی Terminal:**

**جهت تنظیمات ورودی دستگاه مانند) detection Fire ، detection Emergency، Lock monitoring)همچنین فعال یا غیر فعال کردن آالرم دستگاه**

**(Alarm Temper Case(از این منو استفاده می شود.**

### **قسمت Lock از منوی Terminal:**

**در این قسمت تنظیمات مربوط به قفل درب ها انجام می گیرد.**

#### **قسمت Device External از منوی Terminal:**

**تنظیمات مربوط به خروجی 232RS، 485RS و Wiegand می باشد.**

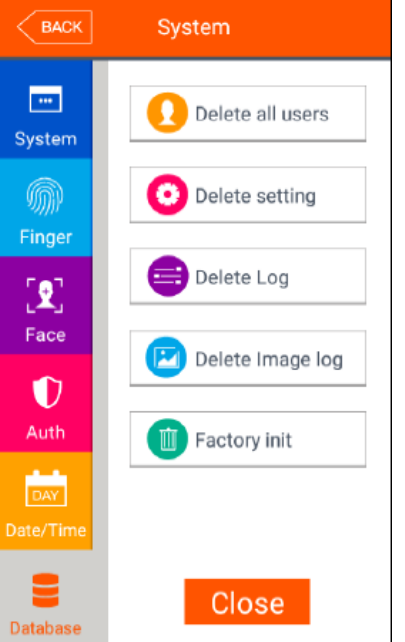

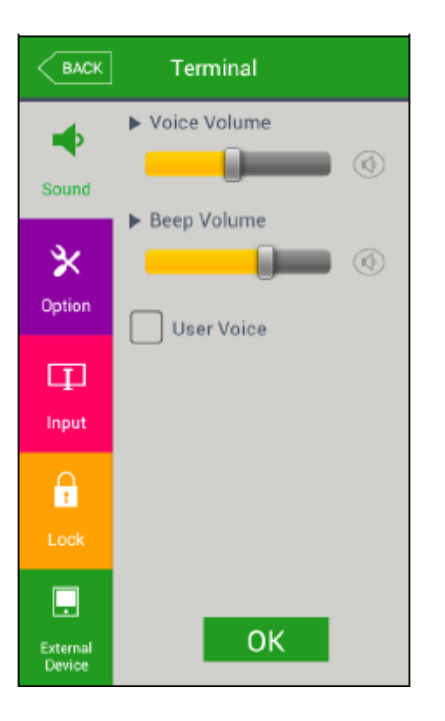

12

**Bamdad Sanat Pasargad** 

T 02144020051 info@bsptronics.com E. www.bsptronics.com

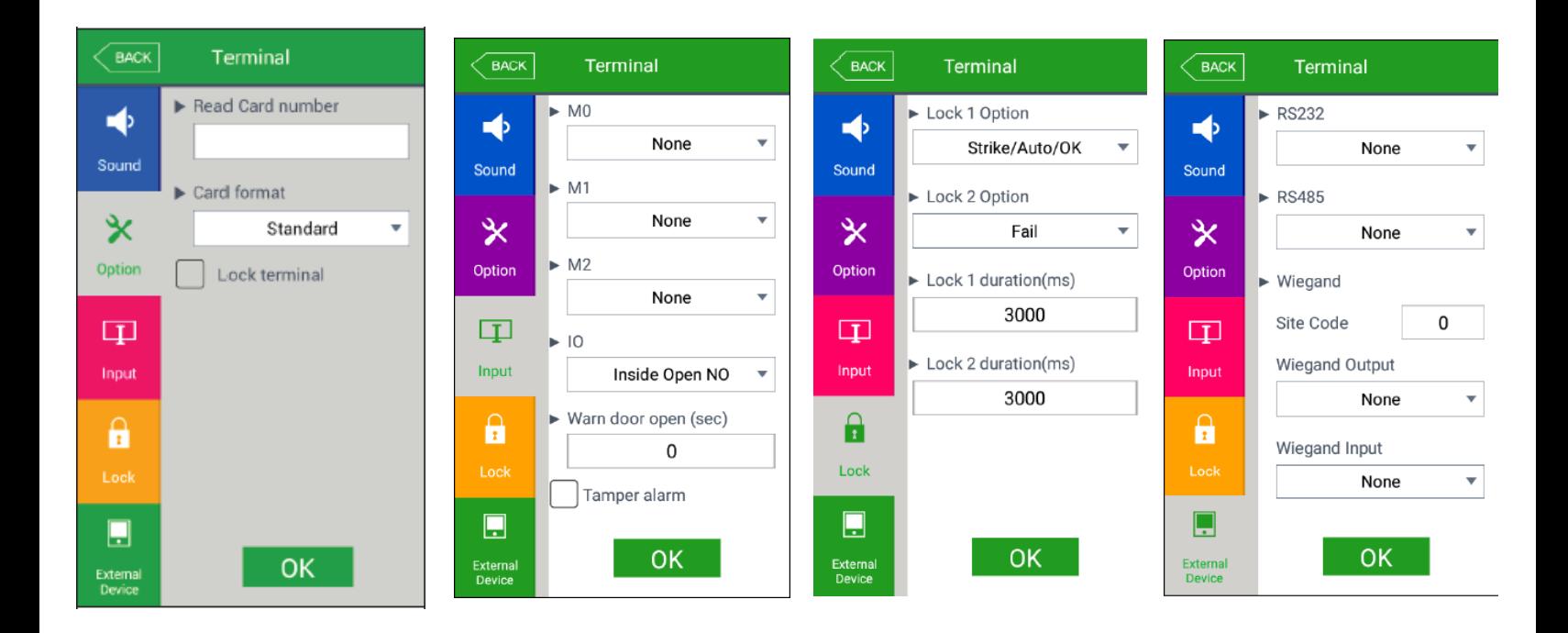

# **منوی Display:**

**در منوی نمایش یا Display تنظیمات مربوط به تم زمینه صفحه ، زمان دستگاه،تنظیمات مربوط به عکس و زمان نمایش پیام روی دستگاه صورت میگیرد.**

# **قسمت Theme از منوی Display:**

**در بخش اول این منو تنظیمات مربوط به تم صفحه نمایش صورت می پذیرد.**

# **قسمت Camera از منوی Display:**

**در صفحه Camera منوی Option Display میتوان روی سه حالت تنظیم گردد.**

**.1None: بدونه نمایش تصویر**

**.2Photo Registration: عکس از پیش ثبت شده برای کاربر یا عکس ذخیره شده کاربر**

**.3type Auth: عکس جاری ، که در لحظه ثبت تردد عکس کاربر را نمایش میدهد.**

**اگر تیک منوی Log Success Save گذاشته شود فقط عکس تردد های موفق ذخیره میشود در صورتی که تیکه Failed Save Log گذاشته شود عکس ترددهای نا موفق هم ذخیره میشود.**

**قسمت Language از منوی Display: در این منو زبان منو ها زبان صدای دستگاه قابل تغییر است. قسمت Option از منوی Display: در این منو در قسمت saver Screen یا محافظ صفحه نمایش را میتوان از 19 ثانیه تا 39 دقیقه تنظیم کرد تا صفحه نمایش به حالت خواب یا Sleep برود. این کار طول عمر صفحه نمایش را باال میبرد.**

**:Display منوی از Massage display time قسمت**

**مدت زمان نمایش پیام روی دستگاه را میتوان تنظیم کرد. منظور از پیام ، پیام موفق یا ناموفق تردد روی صفحه نمایش میباشد.**

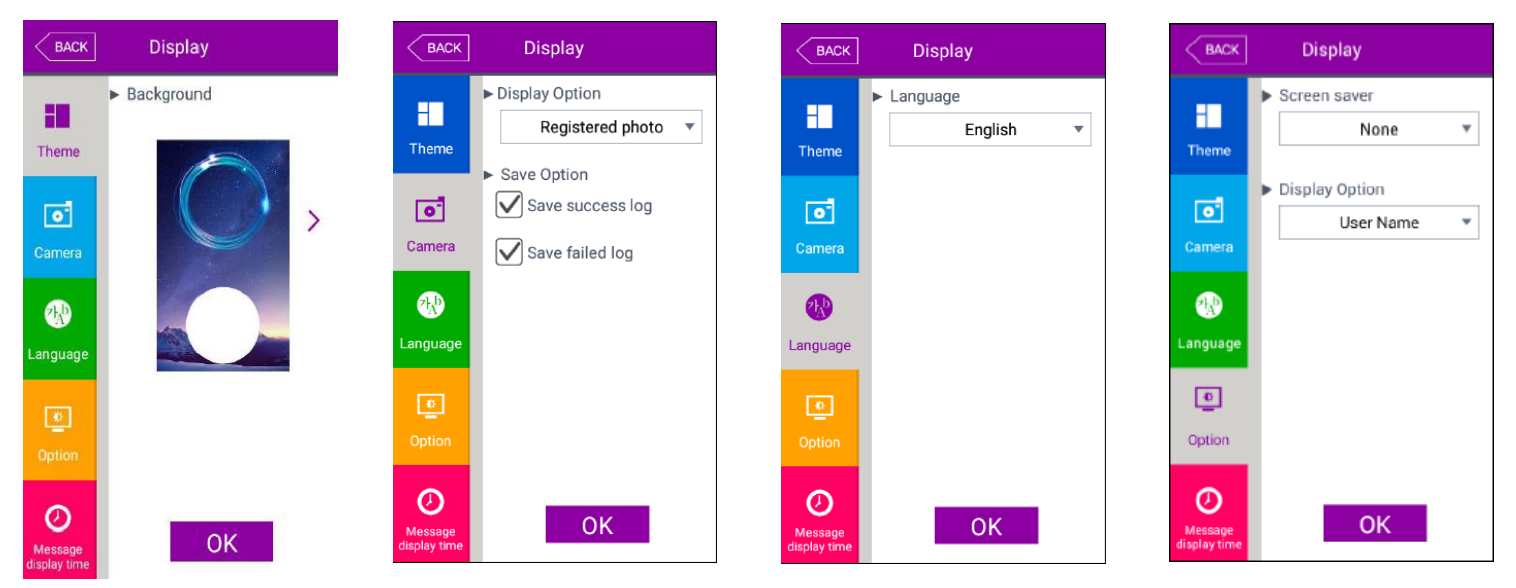

# **منوی Info:**

**در قسمت Info اطالعات مربوط به هر تب نمایش داده می شود.**

# **قسمت System از منوی Info:**

**در این قسمت اطالعات مربوط به خود دستگاه از جمله شماره سریال، نسخه فریمویر، مقدار استفاده** 

**شده از رم و هارد دستگاه قابل مشاهده میباشد.**

# **قسمت Terminal از منوی Info:**

**در این منو شماره دستگاه ، کاربری دستگاه و زبان دستگاه قابل مشاهده میباشد.**

# **قسمت Network از منوی Info:**

**در این منو اطالعات شبکه دستگاه قابل مشاهده میباشد.**

14

**Bamdad Sanat Pasargad** 

02144020051  $\mathbf{T}$ 

**Close** 

BACK

圖

System

Π

国

Network

я

User

E

Ω

**Terminal Info** System Info

> Boot:0.0.3 System:0.0.3

Recovery:0.0.3 SC:NFC6K-V3.05 FP:V61.2-20 FC:V2.2.3:V1:2020-03-03 Date:2020.05.25

App:UBio-X Pro2  $0.0.0 - 61.00 - 000.03$ 

 $\triangleright$  Disk  $(503M/8.943M)$ 

 $\blacktriangleright$  Ram

(673M/2,012M)

Serial:250dc9d4d1defb6d HW:ubiox-pro2.0.0

- info@bsptronics.com E
- www.bsptronics.com  $\mathbf{I}$

# **قسمت User از منوی Info:**

**در منو User یا کاربر اطالعات مربوط به تعداد پرسنل ذخیره شده بر روی دستگاه )تعداد اثر انگشت،تعداد چهره ، تعداد کارت(نمایش داده میشود.** 

### **قسمت Log از منوی Info:**

**در منوی Log تعداد تردد ذخیره شده بر روی دستگاه نمایش داده میشود.**

### **قسمت About از منوی Info:**

**در این منو اطالعاتی در باره شرکت سازنده دستگاه در اختیار شما قرار میگیرد.**

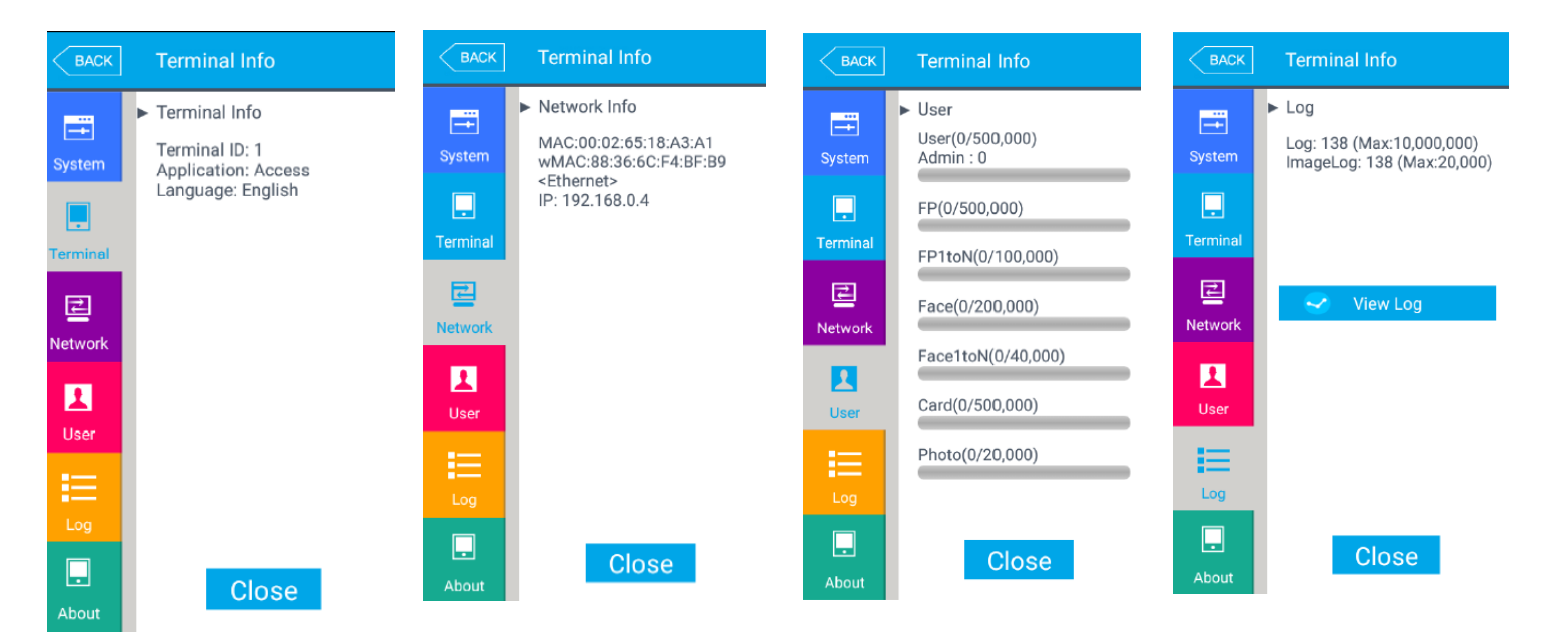

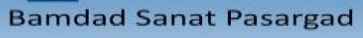

# **:SD Card منوی**

**جهت بروز رسانی Firmware دستگاه، تخلیه اطالعات تردد و کاربر دستگاه همچنین بارگزاری اطالعات کاربران و تنظیمات استفاده میشود. توجه: USB استفاده شده نباید از GB32 بیشتر باشد.**

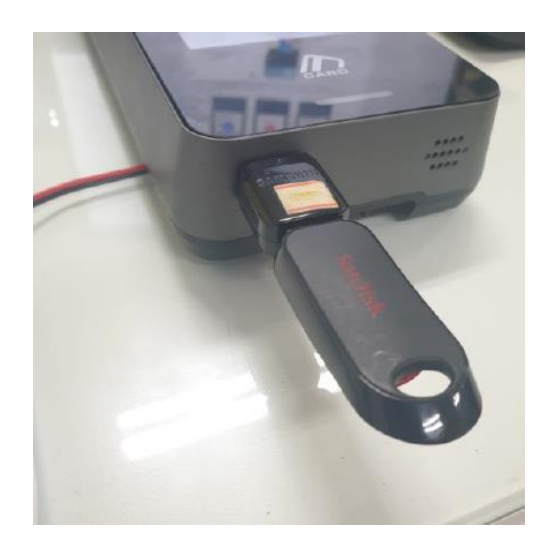

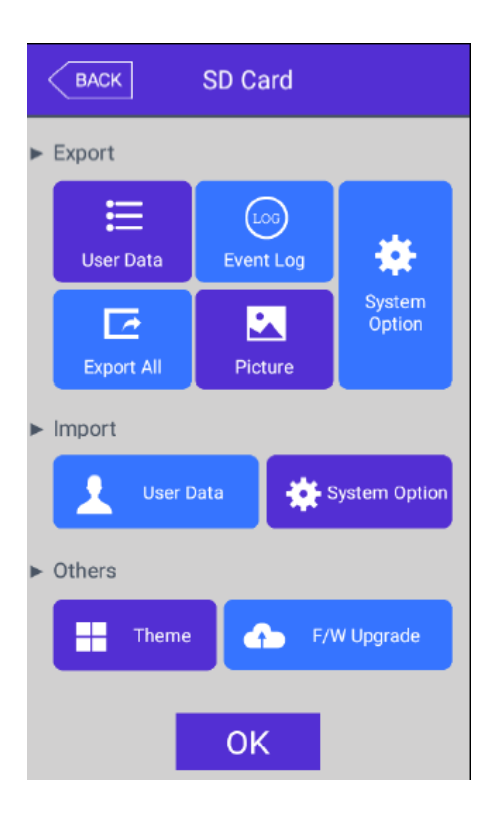

**Bamdad Sanat Pasargad** 

T 02144020051 E info@bsptronics.com

I www.bsptronics.com